# **Partie 1**

# **Utiliser l'application en ligne Sentinel Hub EO Browser**

L'application Sentinel Hub EO Browser est un outil en ligne qui permet d'avoir accès gratuitement à un très grand nombre d'images satellite à haute et moyenne résolution (10 m et plus) sur une période relativement longue (de 1972 à aujourd'hui).

**Q.** D'après-toi, quel est l'intérêt d'avoir accès à des images satellite d'un même territoire à différentes années ?

### **1. Lance Sentinel Hub EO Browser**

- **Va** sur le site internet **Sentinel-Hub** :<https://apps.sentinel-hub.com/eo-browser/>

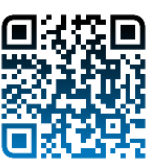

- **Choisis la langue** de ton choix :

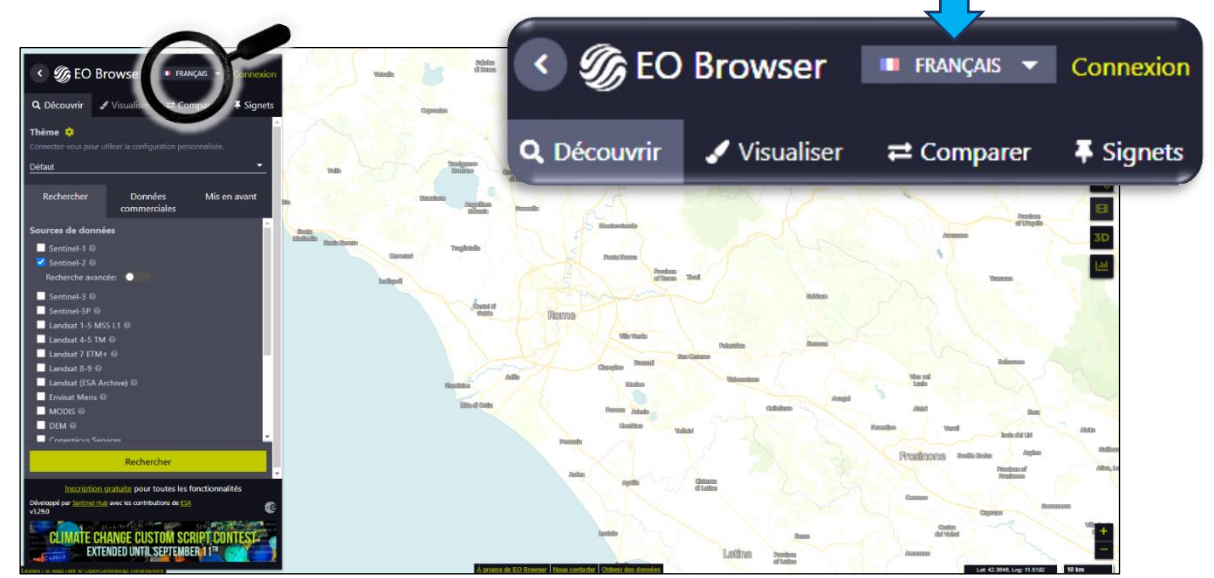

- **Connecte-toi** sur le site avec tes identifiants ou ceux proposés par ton professeur :

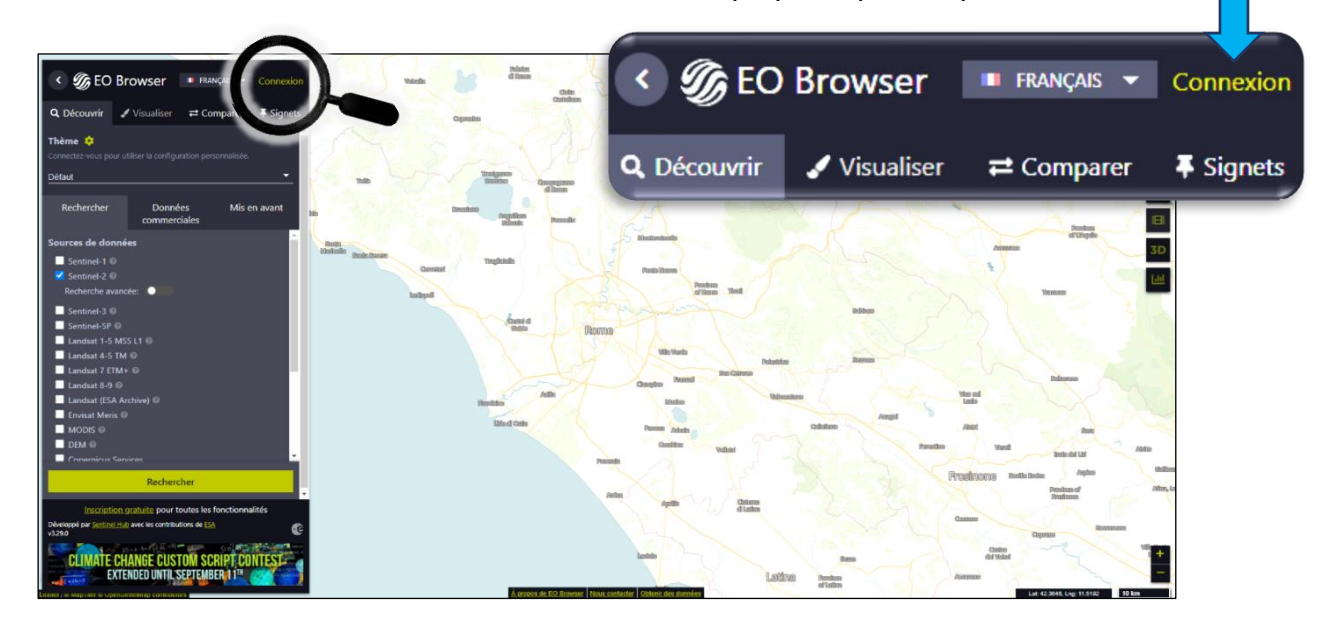

#### **2. Recherche et choisis une image satellite**

#### **a) Sélectionne la zone** à observer :

• en faisant glisser la carte avec la souris (clique gauche + mouvement de la souris) ;

 $\alpha$ 

Aller au lieu

en tapant le nom d'un lieu dans la barre de recherche

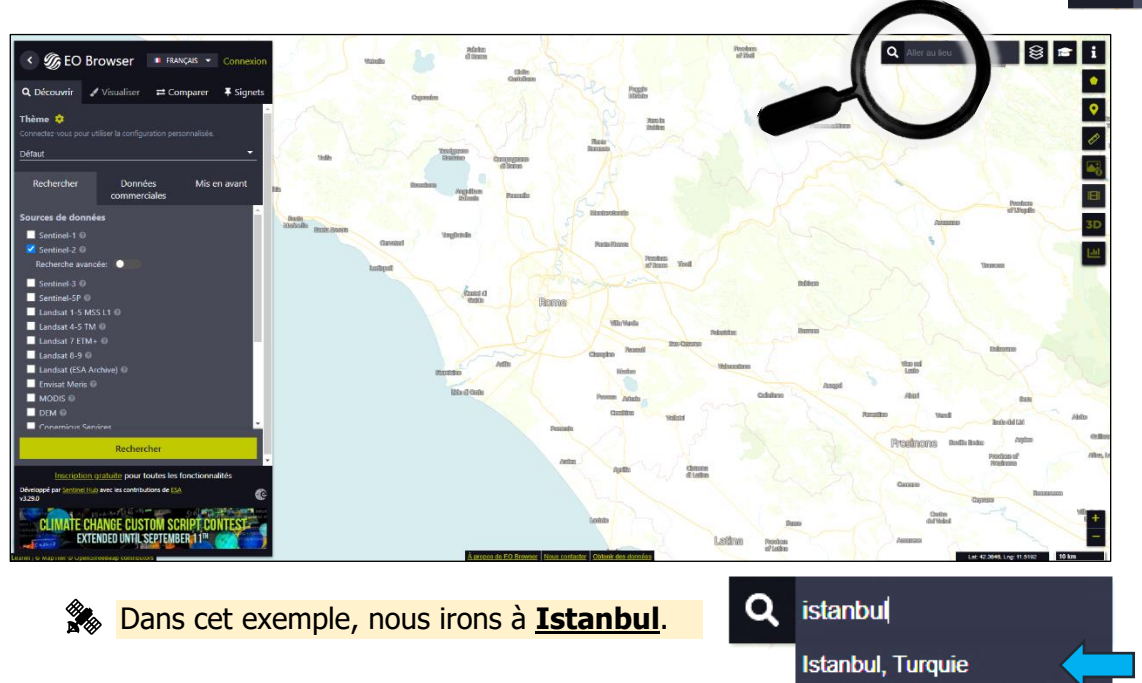

Le moteur de recherche nous propose la destination correspondant à notre choix.

**b) Choisis la source** de l'image (satellite) :

- Le choix du satellite : dans « Sources de données », sélectionne le satellite qui t'intéresse en cochant la case correspondante.
	- $\rightarrow$  Il est possible de cocher plusieurs cases pour obtenir un choix plus large d'images (notamment dans les régions où la couverture nuageuse est importante).
	- $\rightarrow$  Il est possible d'afficher les caractéristiques de chaque type de satellites en cliquant sur l'icône

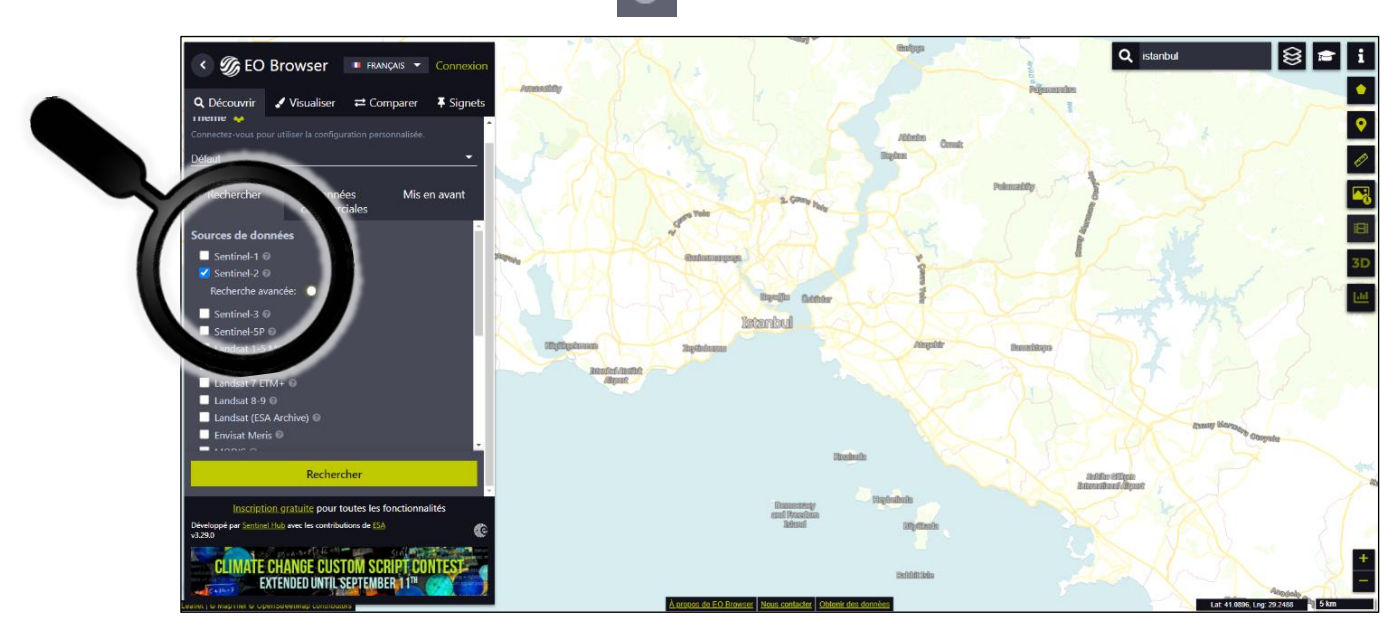

Dans cet exemple, nous travaillerons à partir d'images acquises par les satellites **Sentinel 2**.

Les options (le cas échéant) : sélectionner « Recherche avancée »

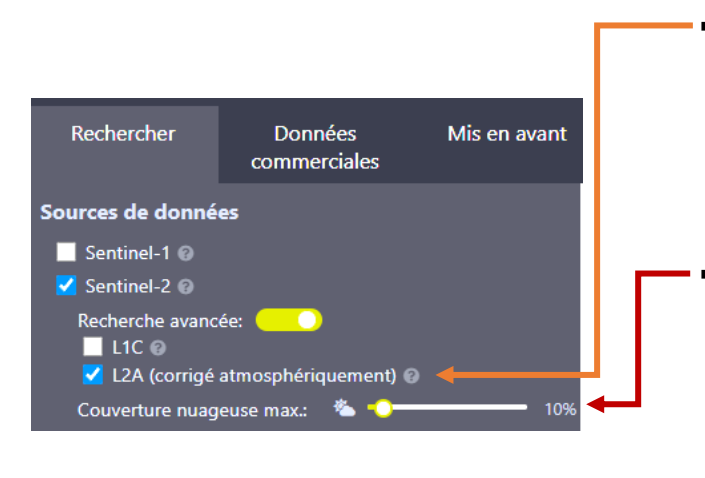

- Coche « L2A » (« niveau  $2$  » ou « L2 » dans le cas des Landsat) : lorsqu'elles sont disponibles (à partir de 2017 pour Sentinel 2), ces images corrigent les effets de l'atmosphère sur la réflectance des ondes électromagnétiques et leur enlève l'effet de « fumée » qui en résulte.
- Couverture nuageuse max  $\leq 10$  % : en télédétection passive (acquisition du rayonnement solaire réfléchi à la surface de la Terre), les ondes ne traversant pas les nuages. Il faut donc privilégier les images acquises par temps clair pour qu'elles soient exploitables au mieux. Pour certaines régions toutefois, il faudra être moins ambitieux ( $\leq 20$  %).

**c) Choisis la date d'acquisition** : les satellites repassent au-dessus d'un même territoire régulièrement. Il est donc possible de faire une recherche sur une période donnée, en fonction de tes besoins et de la période d'activité du satellite (voir  $\bullet$ )

Dans le cas des satellites Sentinel-2, on a une image tous les cinq jours depuis 2017 (tous les 10 jours entre 2015 et 2017 car il n'y avait qu'un seul satellite en orbite).

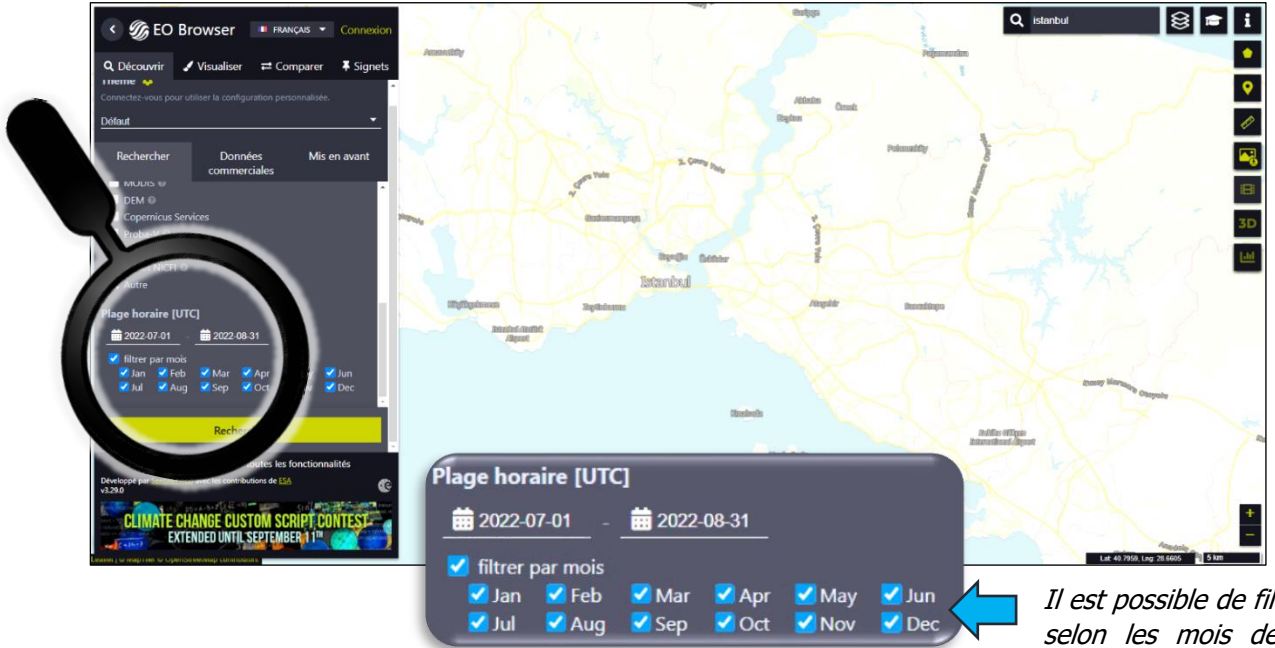

Il est possible de filtrer la recherche selon les mois de l'année. Cette option est intéressante pour se limiter aux saisons où la probabilité d'avoir des nuages est faible.

Les éléments de la date sont inversés : le 31 août 2022 s'écrira 2022-08-31.

Istanbul se situe en climat tempérée. Il est plus probable de trouver une image sans nuage l'été. Nous allons donc chercher une image pami celles acquises entre le  $1<sup>er</sup>$  juillet et le 31 août 2022.

**d) Lance la recherche** : clique sur « Rechercher »

Rechercher

**e) Sélectionne l'image** : la liste des images, en fonction des paramètres retenus, apparait dans la fenêtre de gauche sous forme de miniatures. Ces miniatures sont classées par date d'acquisition, de la plus récente à la plus ancienne. La part de couverture nuageuse est précisée. En passant sur une miniature avec la souris, la tuile ou empreinte de l'acquisition (ici 110 km x 110 km) qui lui correspond est signalée dans la fenêtre principale.

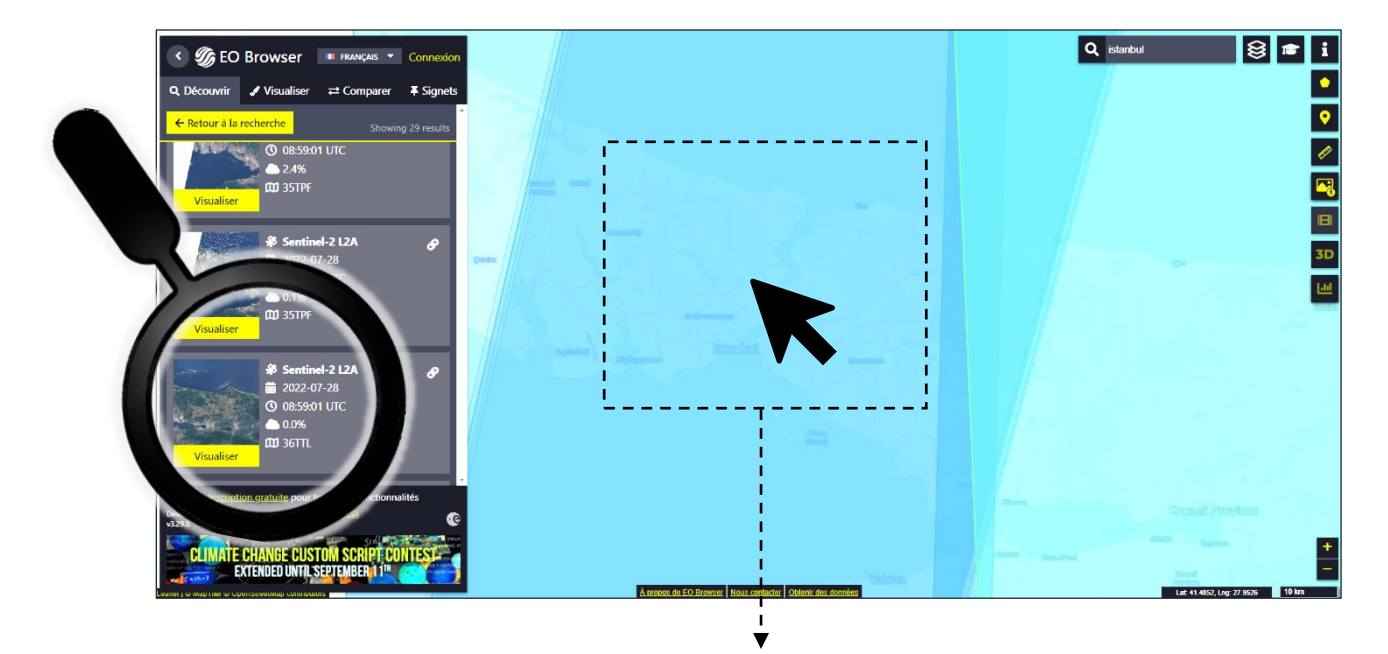

En pratique, il est plus efficace de cliquer directement sur la tuile qui couvre le mieux la zone d'étude. Une nouvelle fenêtre s'ouvre alors et propose une liste des images les plus récentes qui correspondent à tes préférences.

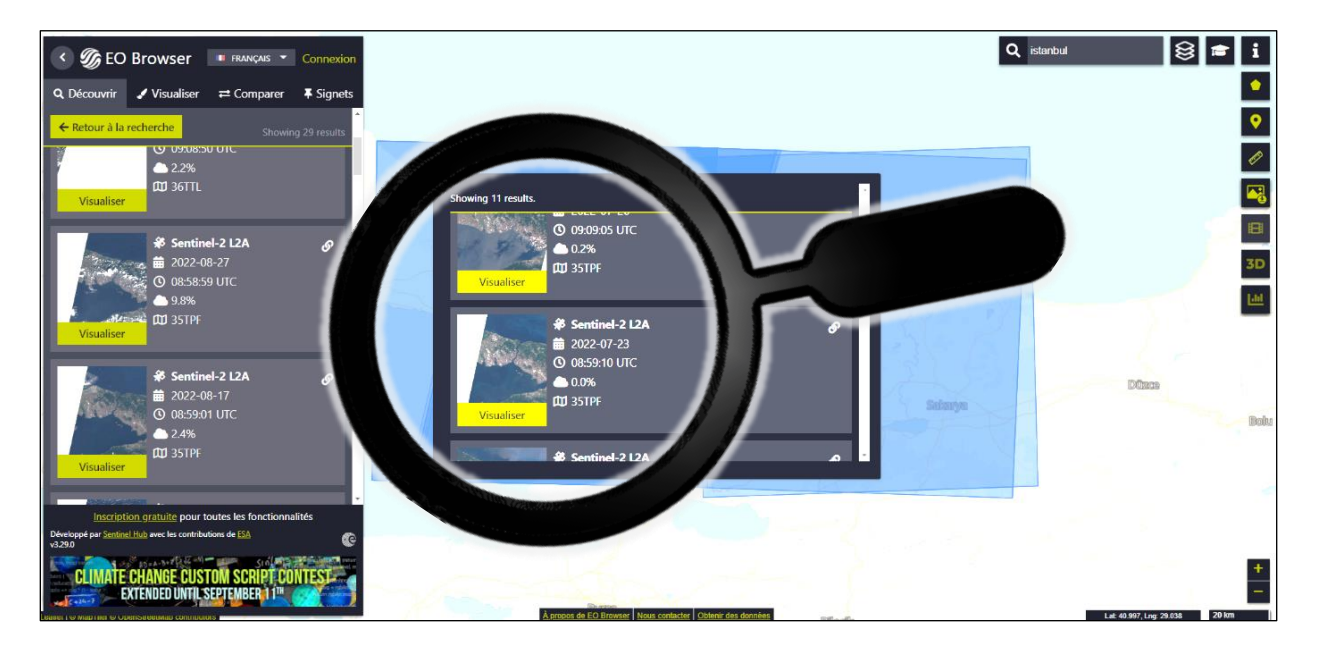

Nous sélectionnerons **l'image du 23 juillet 2022** (2022-07-23) avec une couverture nuageuse à **0%**.

**f) Visualise l'image** : valide ton choix en cliquant sur « Visualiser »

**Visualiser** 

# **g) Modifier la date de l'image rapidement** :

Si l'image ne convient pas, il est possible de choisir rapidement une autre date en cliquant sur les flèches (image précédente/suivante) ou sur l'icône « calendrier » (images accessibles dans le mois).

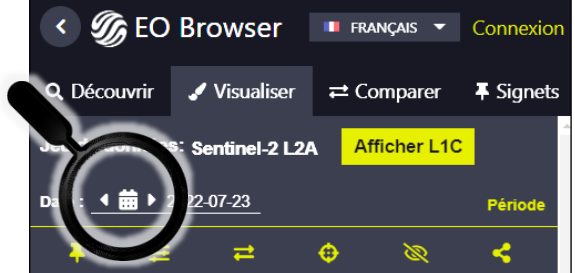

### **h) Quelques fonctions de base**

- **Change d'échelle :** il est possible de changer l'échelle en utilisant la roulette centrale de la souris ou en cliquant sur les boutons « + » et « - » situés en bas à droite d'écran principal. La mise en point de l'image peut parfois prendre un peu de temps.

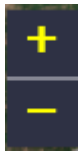

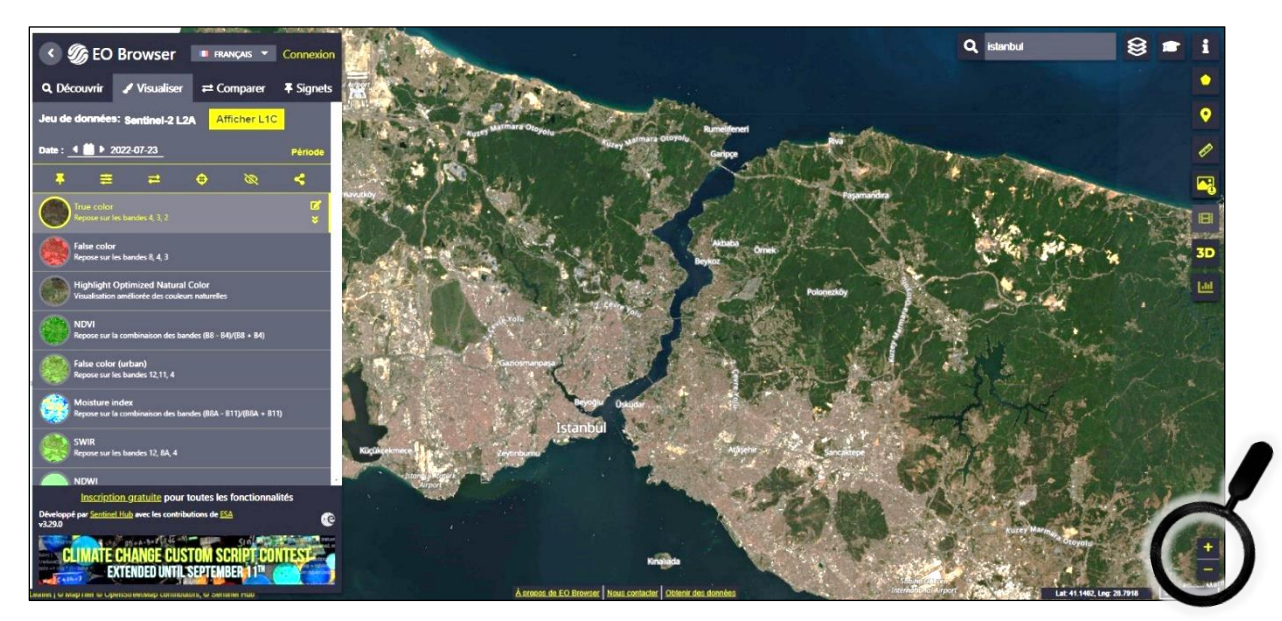

Attention : la résolution spatiale du capteur MSI des satellites Sentinel-2 est de 10 mètres dans le meilleur des cas (visible et proche infrarouge). Il n'est donc pas possible d'agrandir l'échelle indéfiniment en espérant voir des détails très précis.

- **Mesure de distances et de surfaces :** il est possible de mesurer une distance entre deux points, un périmètre et de calculer une aire.

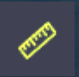

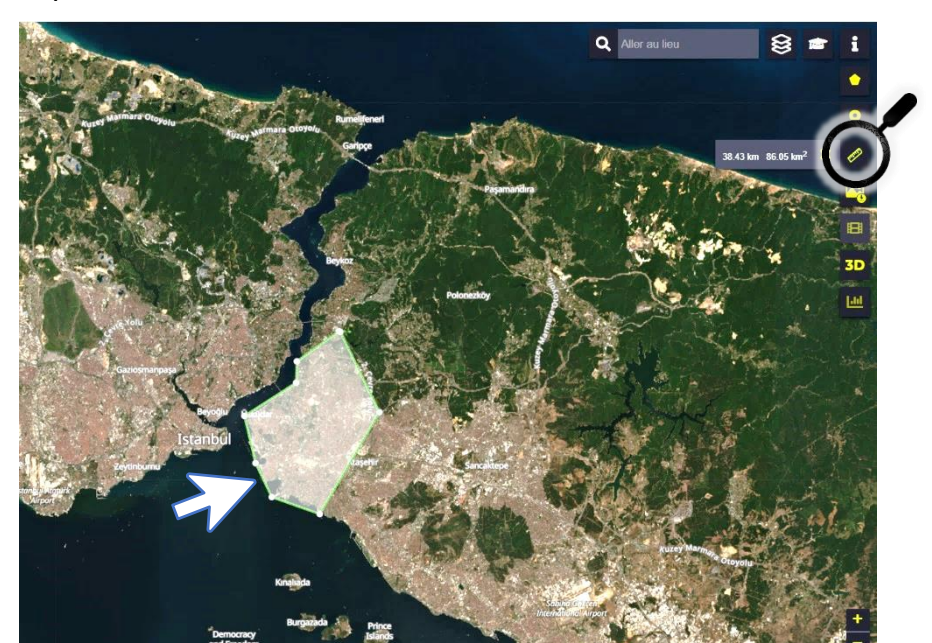

#### **3. Manipule les bandes spectrales** (composition de couleurs)

Pour rappel, le capteur du satellite enregistre la part du rayonnement solaire réfléchie par la surface du sol (réflectance) pour chaque pixel dans une partie précise du spectre électromagnétique (bande spectrale).

L'image en couleur visualisée correspond à l'application d'un filtre coloré sur une combinaison de trois bandes spectrales : un filtre rouge sur la première bande, un filtre vert sur la deuxième et un filtre bleu sur la dernière (codage RVB adapté à la physiologie de l'œil humain).

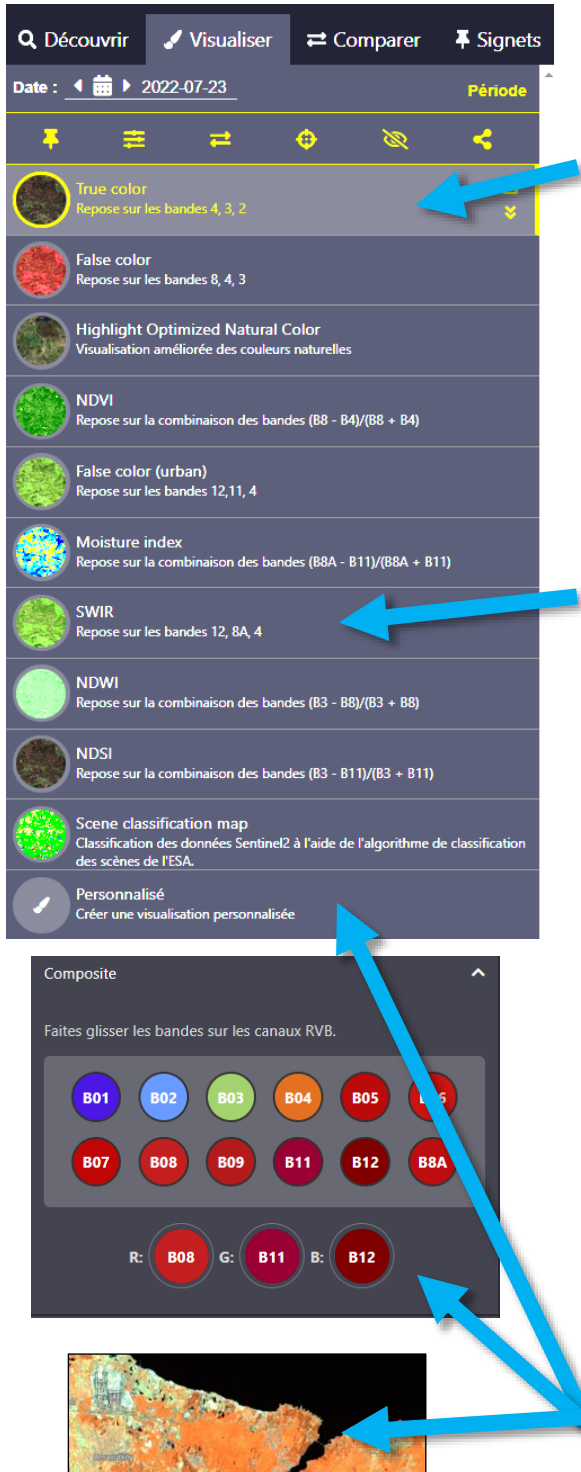

Pour faire apparaître l'image avec les couleurs que notre œil a l'habitude de voir lorsque nous observons un paysage, il faut appliquer le filtre rouge sur la bande qui reçoit la portion « rouge » du spectre (Bande 4 pour Sentinel 2), le filtre vert sur la bande qui capte la portion « verte » du spectre (Bande 3) et le filtre bleu sur la bande qui voit la partie « bleue » du spectre (Bande 2). On obtient alors une image dite en « vraies couleurs »[True color].

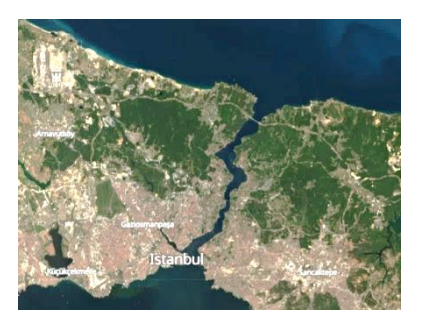

Cependant, une image satellite multispectrale contient plus d'informations qu'une photographie classique associant les couleurs primaires rouge-vert-bleu (RVB). Il est donc possible d'associer les filtres à des bandes complémentaires, par exemple à celles de l'infrarouge. On parlera alors d'images en « fausses couleurs ». Ces combinaisons sont utiles pour mieux distinguer certains éléments du paysage.

La combinaison « SWIR » (12, 8A, 4) sera utile pour bien distinguer les surfaces en eau (noir), le couvert végétal (vert), les incendies actifs (orange) et les zones récemment brûlées (rouge sombre).

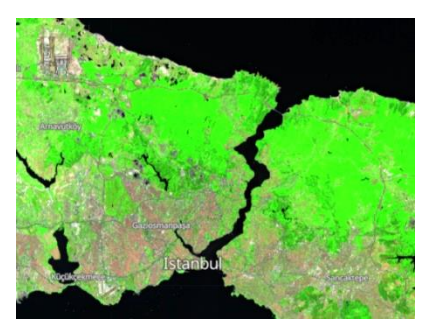

Pour mettre en évidence les espaces urbanisés dans un paysage complexe, l'association personnalisée des bandes proche infrarouge (B8) et moyen infrarouge (B11 et B12) est intéressante : les espaces urbanisés sont en gris. Les espaces en noir correspondent aux surfaces en eau, ceux en orange à de la végétation tandis que les espace en vert/turquoise correspondent généralement à des cultures ou à du sol nu.

#### **4. Conserve tes données**

Il est possible (et même conseillé) d'enregistrer les données sur lesquelles on souhaite travailler.

**a) Sélectionne l'image qui t'intéresse** (date, combinaison des bandes spectrales)

- Nous allons garder notre image du 23 juillet 2022 et la combinaison en fausse couleur B8-B11-B12.
	- **b) Ajoute ton image à ta collection** (« signets ») en cliquant sur l'icône

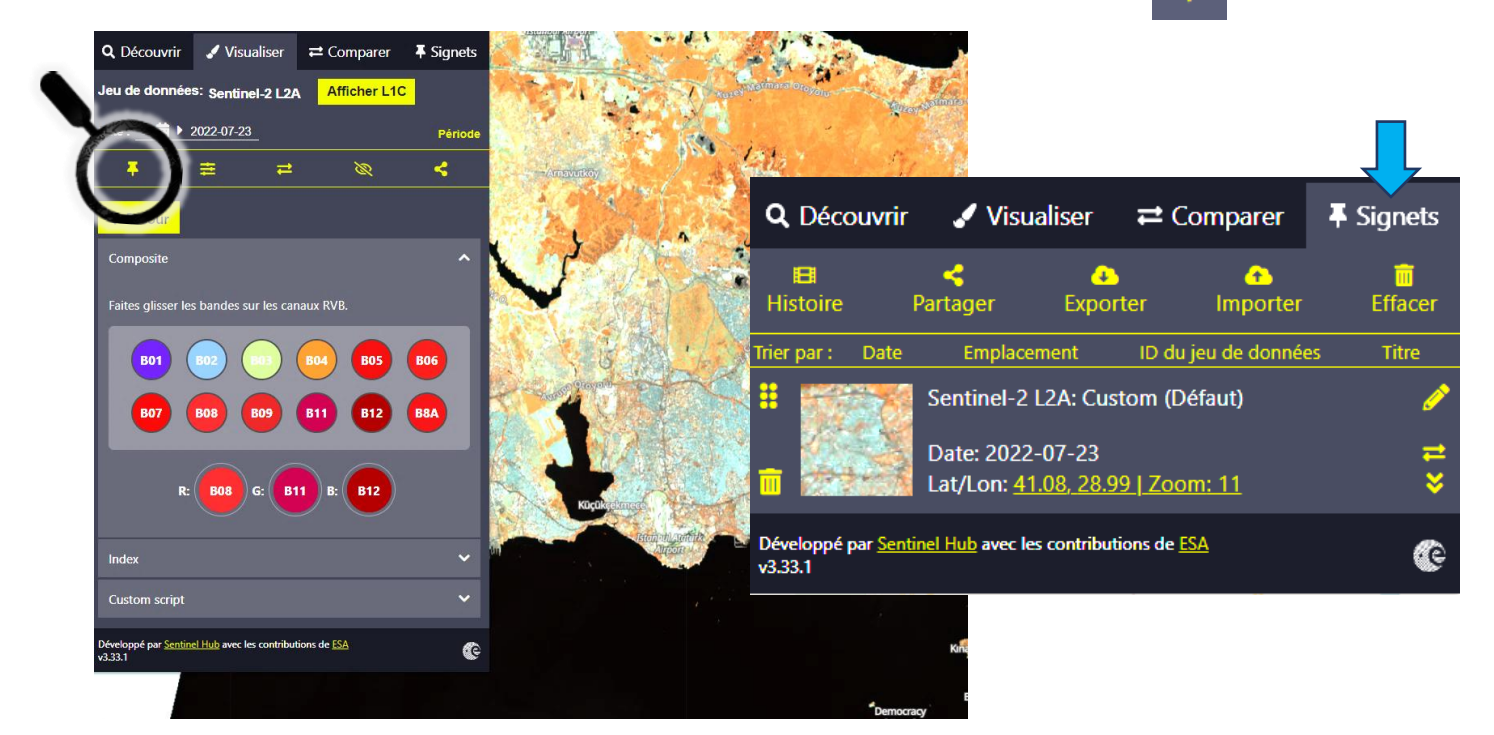

- N.B. Pour retrouver ton image plus tard, il faudra :
	- cliquer sur l'onglet « Signets » pour retrouver la liste de tes images
	- cliquer sur l'image que tu souhaites visualiser

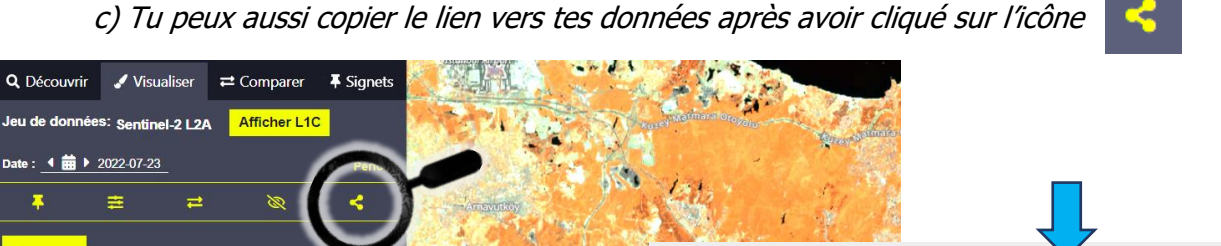

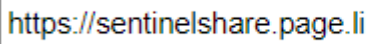

Voilà le lien vers l'image d'Istanbul du 23 juillet 2022 :

<https://sentinelshare.page.link/6v8f>

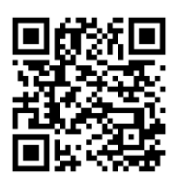

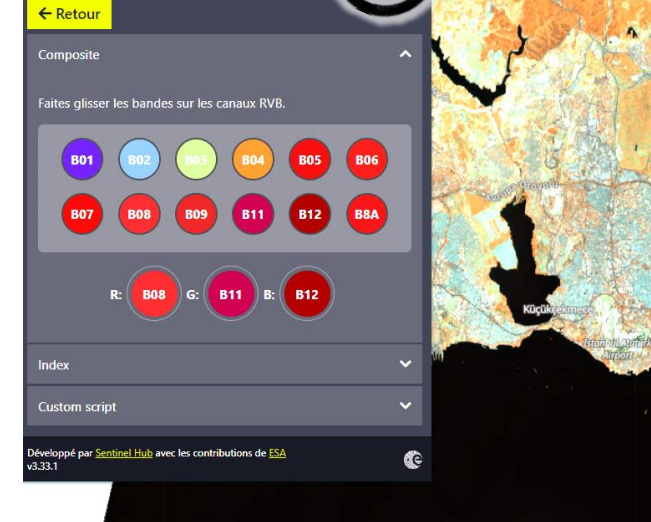

 $\overline{\mathbf{x}}$ 

### **5. Exporte une image**

### **a) Sélectionne ta zone d'intérêt**

- clique sur l'icône

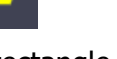

- puis clique sur le « rectangle »

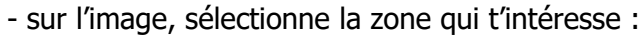

- clique une fois pour signaler le premier sommet du ton rectangle
- déplace ta souris sur l'image pour dessiner ta zone d'étude
- clique une deuxième fois pour pointer sur le sommet opposé de ton rectangle
- ta zone d'intérêt de représentée par un rectangle bleu.
- tu peux ensuite déplacer les sommets du rectangle pour redéfinir la zone si besoin.

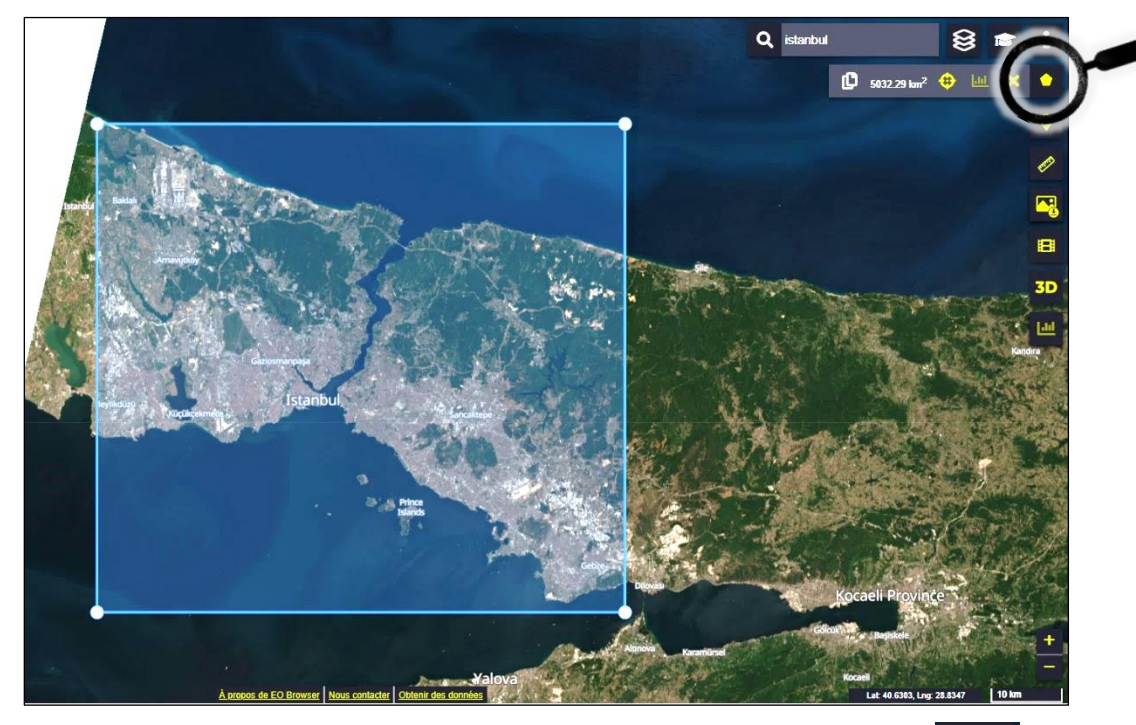

**b) Pour ouvrir les options de téléchargement**, clique sur l'icône

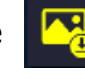

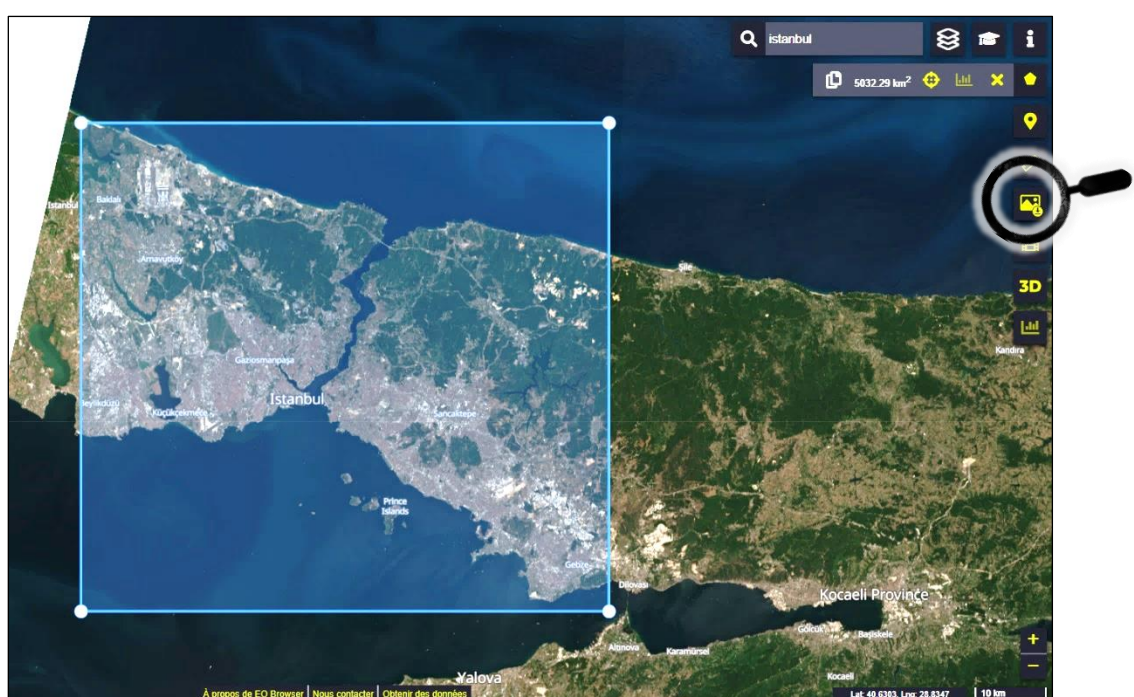

## **c) Télécharge rapidement ton image**

- Dans la fenêtre de propriétés de téléchargement, sélectionne l'onglet « Base »

- Pour récupérer l'image de ta zone d'étude, sans information complémentaire, coche uniquement l'option « Crop to AOI »

- Conserve le format de l'image « JPG (no georeference) » **C**

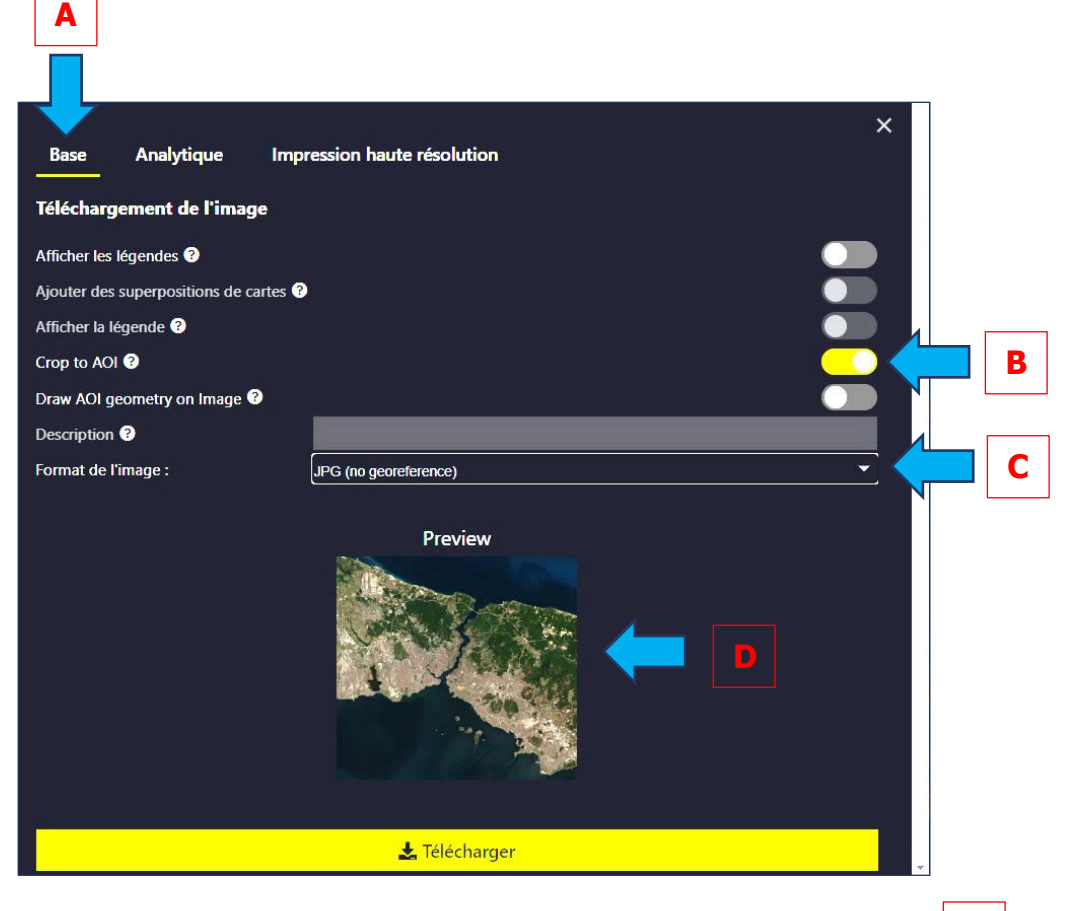

- Vérifie que l'image à télécharger correspond bien à ton choix (« Preview »)
- Clique sur « Télécharger »

Félécharger

Voilà ton image !

N.B. Si tu souhaites télécharger l'image avec une association de bandes spectrales différente (fausses couleurs), il suffit juste de sélectionner la combinaison qui te convient dans la colonne de gauche (voir **3. Manipule les bandes spectrales**) avant de cliquer sur l'icône

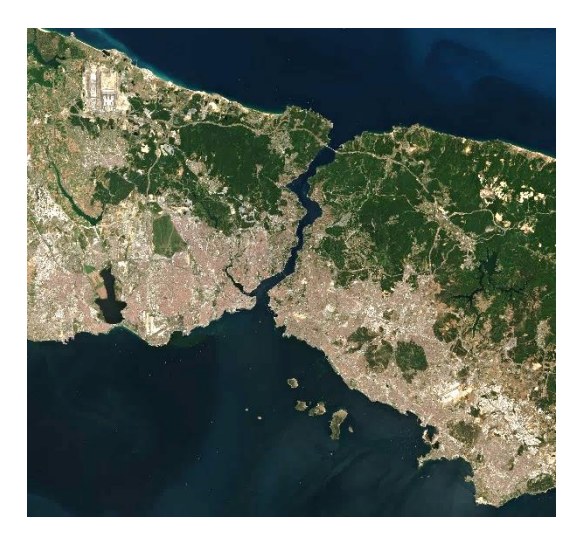

**D**

**A**

**B**

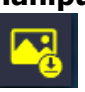

### **6. Compare des images dans le temps**

#### **a) Mets en réserve une première image**

- Choisis la première image à comparer.

Nous garderons notre image du 23 juillet 2022 : <https://sentinelshare.page.link/PK6m>

- Choisis la combinaison de bandes qui te convient (voir **3. Manipule les bandes spectrales**)

Nous utiliserons la combinaison en fausse couleur B8-B11-B12

- Clique sur l'icône (il clique » a été modifié)

- Tu peux cliquer sur l'onglet « Comparer » si tu souhaites vérifier que l'image est bien mise en réserve (attention, contrairement aux signets, elle n'est conservée que temporairement).

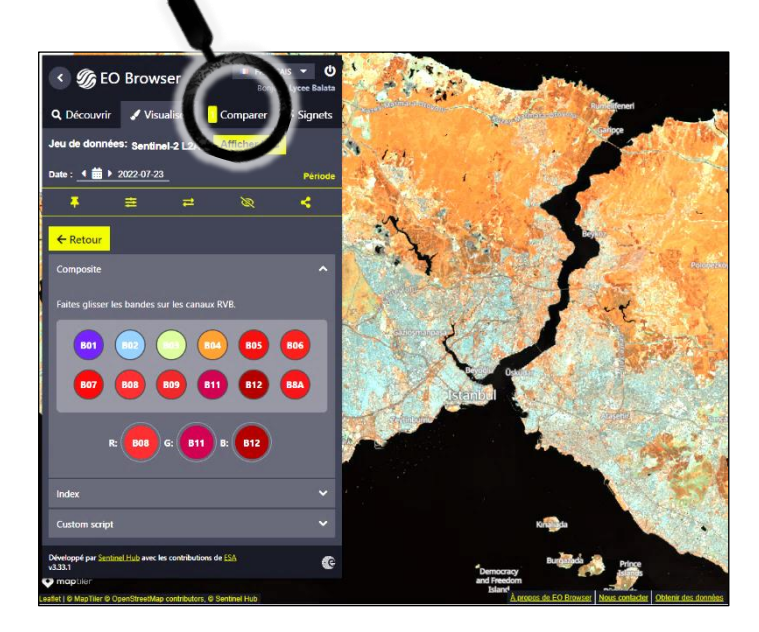

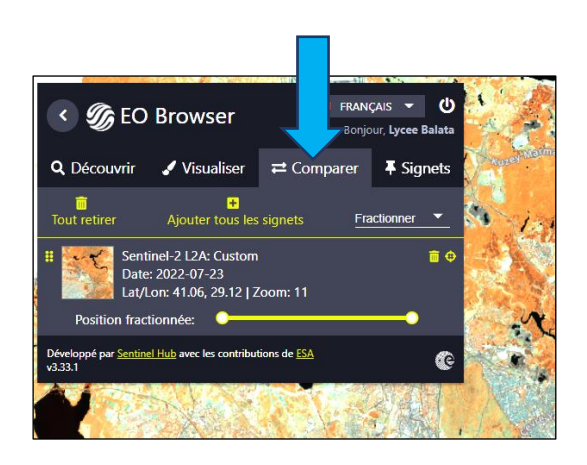

#### **b) Mets en réserve une deuxième image**

- Recherche une image d'Istanbul plus ancienne.

L'évolution sera d'autant plus remarquable que l'image est ancienne (étalement urbain par exemple). Dans ce cas, l'utilisation d'un satellite actif plusieurs années auparavant sera très intéressant.

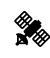

Ici nous allons procéder à la recherche d'une nouvelle image (voir étapes précédentes) mais en utilisant **Landsat 4-5** comme source.

#### Partie 1 - Utiliser l'application en ligne Sentinel Hub EO Browser | G.Régnier

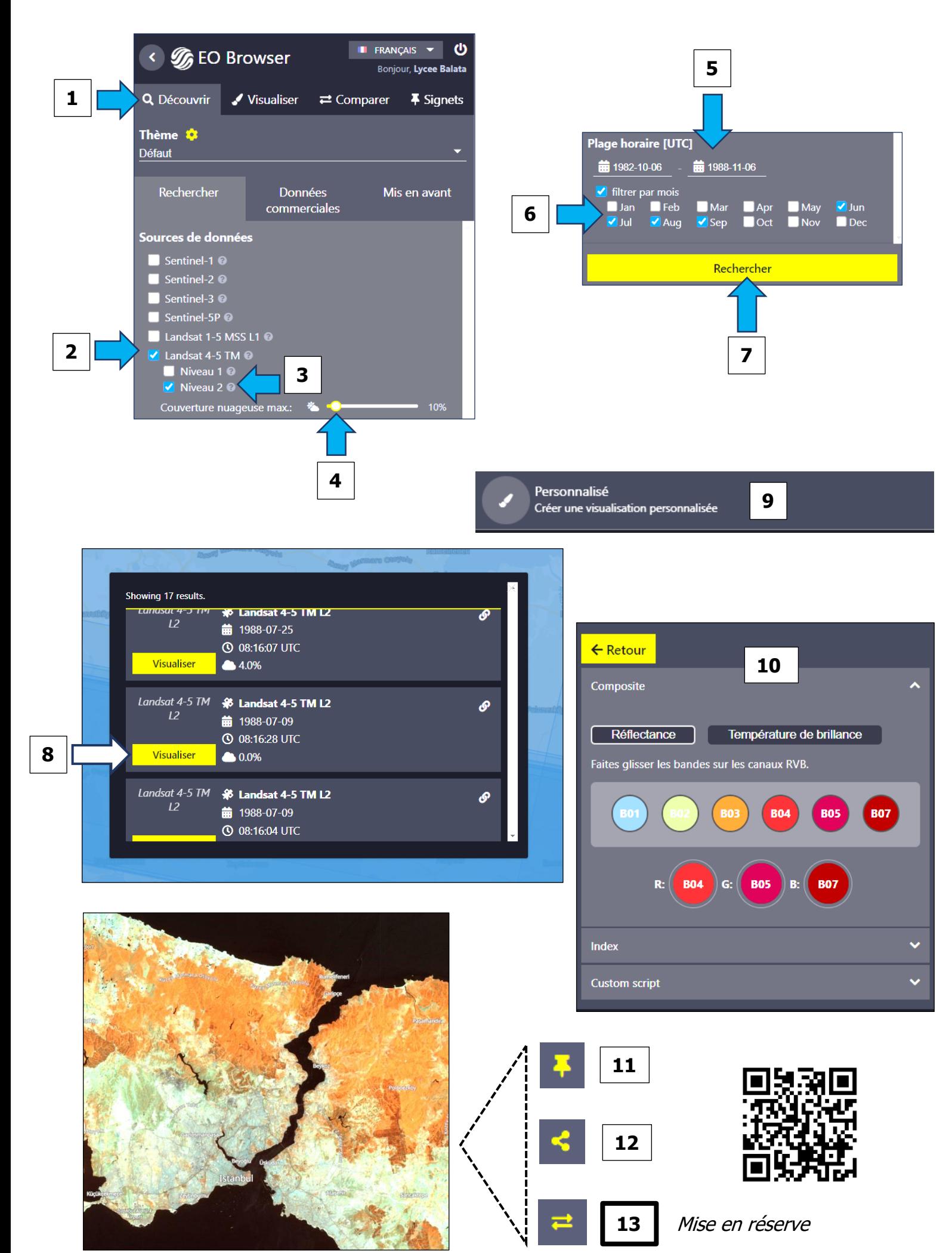

#### **c) Compare les deux images**

- Clique sur l'onglet « Comparer »
- **-** Choisis le mode de lecture que tu préfères : « Fractionner » ou « Opacité »

Fractionner

Dans cet exemple, nous utiliserons la mode « Fractionner ».

- Fais glisser le curseur de l'image sur la couche supérieure pour mettre en évidence des transformations sur le territoire étudié.

 $\rightleftarrows$  Comparer

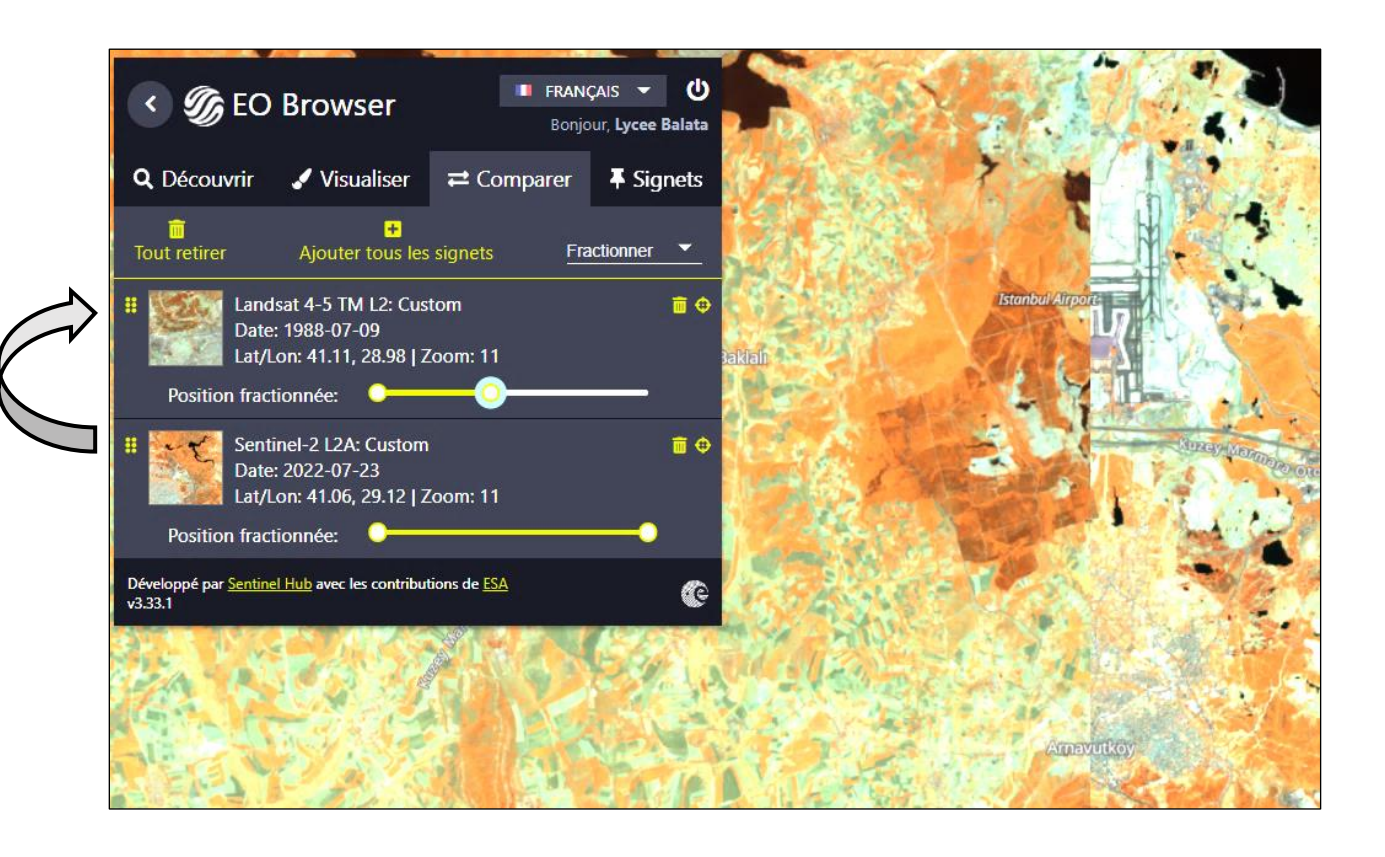

**-** Tu peux faire passer une image d'une couche à l'autre en cliquant sur **de la** à gauche de l'image à déplacer puis en la glissant à la place de l'autre tout en maintenant appuyé le bouton droit de la souris.